# **Web Acute Status Board Tip Sheet**

# **Navigation**

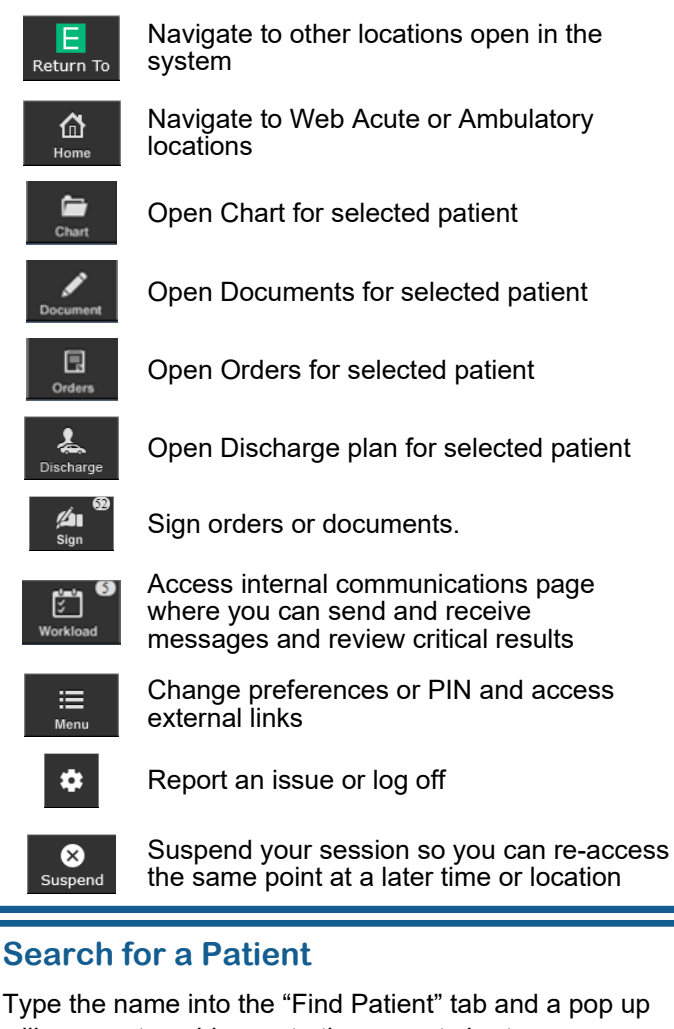

will appear to guide you to the correct chart.

**Find Patient** 

# **My Workload**

My Workload will display any tasks assigned to you, such as consult requests, documents to sign and chart deficiencies. Select an item from My Workload to manage the messages and tasks for the item from the main workload screen.

# **Sign Up**

- 1. Highlight the patient.
- 2. Select the menu button  $\boxed{\equiv}$  next to your name.
- 3. An Edit Provider Fields screen will display. Select **Sign Up**, or you may type in the name of the provider taking over for you and select **Replace**.

4. Click Save.

### **Viewing Results from the Status Board**  The Activity Log button enables you to display recent vital signs, intake and output and test results for a patient.

### **View Activity Log**

- LAB IMG<br>DEPT<br>NOTE 1. Click the Activity Log button on the status board for the patient you would like to view.
- 2. The Activity log for the patient displays on the right side of the screen.
- 3. Select a test result or report to open the full display.

**Bold Text** - Indicates new results

**Red Text** - Indicates abnormal results

# **Status Board Columns**

Papd, Eighte...

Patient Name

Patient Location

67 F

Ma, Maria Karasmanis, Ge... Stanley-Smolk... Jimenez, Adria...

Patient Age and Gender

V.ICU/ICU.0...

Providers affiliated to the patient

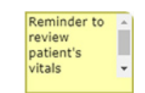

Personal Note that is not part of the patient's permanent record.

# **Add Patient**

 $\mathsf Q$ 

- 1. Select the menu but-  $\vert \equiv \vert$  ton next to your name.
- 2. Select **Add Patient**
- 3. Search for the patient.
- 4. Select the correct patient to add.
- 5. An Add to Rounds List prompt will display.
- 6. Click **Yes**. The patient is now added to your Rounds List.
- 7. Click **Close**

### **Remove Patient**

- 1. Highlight the patient to remove.
- 2. Select the menu button  $\equiv$  next to your name.
- 3. Select **Remove Patient**
- 4. Click **Yes**. The patient is now removed from your Rounds List.

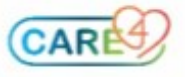

### **Build Provider Cover**

- 1. Click on the Build Cover button
- 2. Click the "Edit Coverage" option to make changes to provider coverage
- 3. Type the Surname, First name of the provider you are covering into the search bar **Search providers**
- 4. Select the correct provider from the drop down menu. You will see their name appear in a green bubble after selection.
- 5. Repeat steps 2 and 3 to add additional providers to your Build Cover list.
- 6. Click  $\left\lfloor \frac{\text{Save}}{\text{Save}} \right\rfloor$  to save the displayed selections in green as your current coverage list.

#### **Remove Provider Cover**

- 1. Click  $\vert$  Clear to remove all existing coverage.
- or
- 1. Click on the person you want to deselect in the display panel. When the bubble turns from green to white, they have been removed from your coverage list.
- 2. Click  $\sqrt{\frac{5a}{e}}$  to apply your changes.

### **Provider Team**

Provider Teams are used when a team follows patients throughout the hospital.

#### **Add/Remove Patients from Provider Team**

- 1. Highlight the patient and select **Modify Provider Team** from the menu.
- 2. Select or deselect the provider team and click | Save

### **Sign Out**

Use Sign Out to enter important comments for signing out your patient. The comments are visible to other providers in your provider group.

- 1. Click the  $\frac{1}{s}$  sign out button.
- 2. Select the comment field for the patient.
- 3. Click in the Sign Out Comment field and enter your comment.
- 4. Click | Save
- 5. Click the Rounding button to return to the Rounds Patients list.

### **Patient Lists**

**Hide Coverage** Edit Coverage

#### **Change Patient List**

- 1. Click on the patient list button Requires atients 24 that indicates the patient list you are currently viewing.
- 2. From the drop down menu, select the list you want to view from the **Recent Lists**, or click to see all available lists.

#### **Patient Lists**

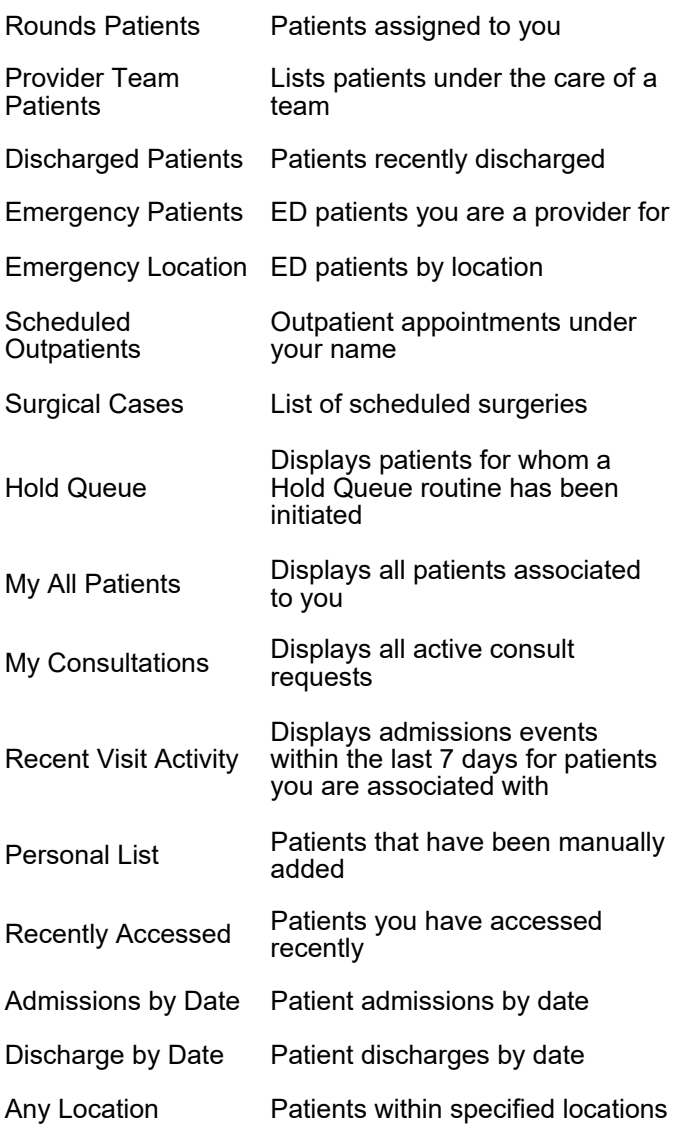

### **Print a Patient List Report**

- 1. Select the menu button  $\boxed{\equiv}$  next to your name.
- 2. Select **Report**
- 3. Select the facility and format and click **Print**.

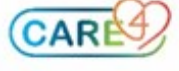